### Ratamestaripätevyyshakemuksen tekeminen ja käsittely

Ratamestaripätevyyshakemus tehdään henkilön oman seuran pääkäyttäjän toimesta. Seurasta hakemus lähetetään alueelle ja edelleen liittoon.

#### Hakemuksen tekeminen seurassa

- 1. Kirjaudu IRMAan seuran pääkäyttäjänä.
- 2. Valitse "Ratamestaripätevyyshakemus" vasemmasta palkista.
- 3. Luo ratamestaripätevyyshakemus painamalla Luo ratamestaripätevyyshakemus

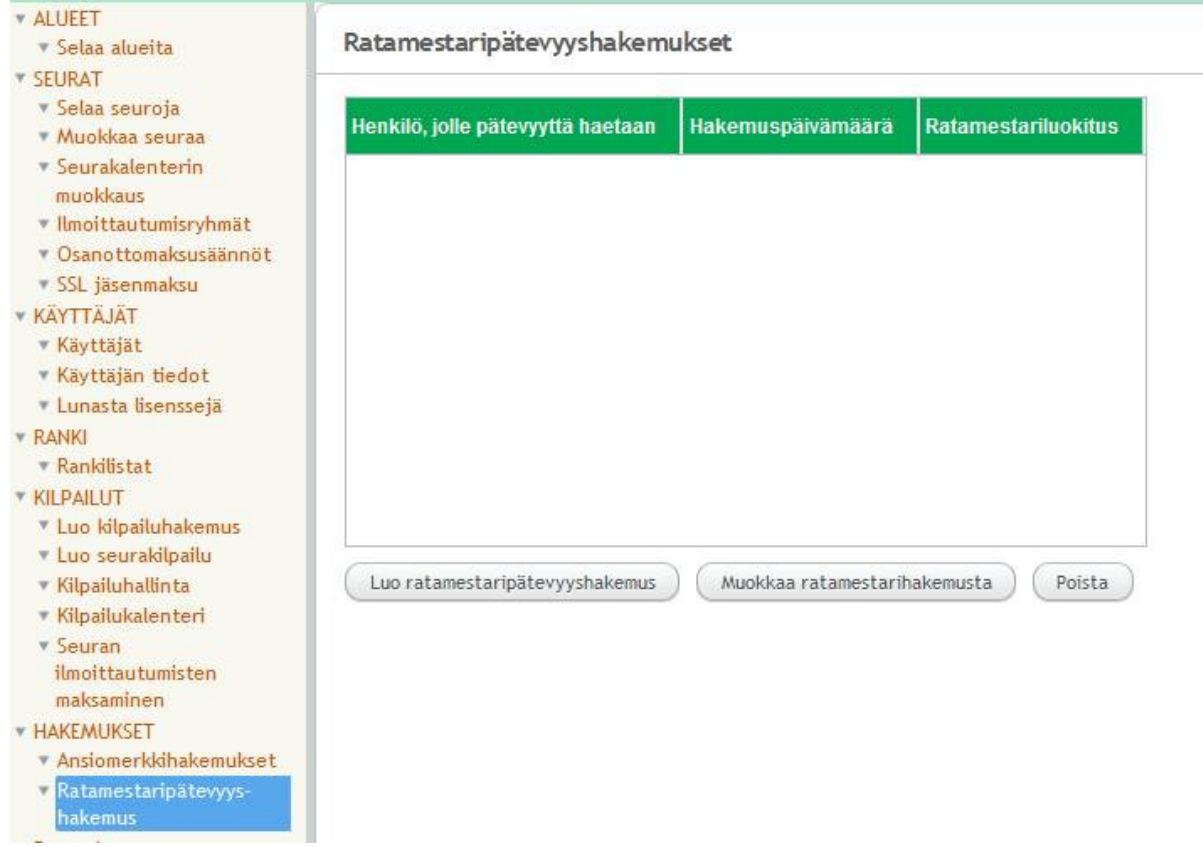

- 4. Valitse henkilö, jonka hakemusta luot, painamalla Hae käyttäjä
- 5. Kirjoita perustelut hakemusta varten kohtaan Perustelut. Perusteluissa tulee kertoa ainakin seuraavat asiat: ratamestari/valvoja/ratamestaikouluttajatehtävät 5 viimeisen vuoden ajalta (vuosi ja tehtävät), osallistuminen koulutukseen (aika, paikka, koulutuksen nimi, kouluttaja)
- 6. Valitse haettu ratamestaripätevyysluokka alasvetovalikosta.
- 7. Voit tallentaa hakemuksen ja lähettää sen vasta myöhemmin alueella painamalla Tallenna
- 8. Lähetä hakemus alueelle painamalla Lähetä alueelle
- 9. Keskeneräiset tallennetut hakemukset, joita ei ole vielä lähetetty alueelle näkyvät Ratamestaripätevyyshakemukset listassa. Tallennetun hakemuksen pääset lähettämään alueella valitsemalla listasta halutun hakemuksen, painamalla Muokkaa ratamestarihakemusta ja edelleen painamalla Lähetä alueelle

## Ratamestaripätevyyshakemus

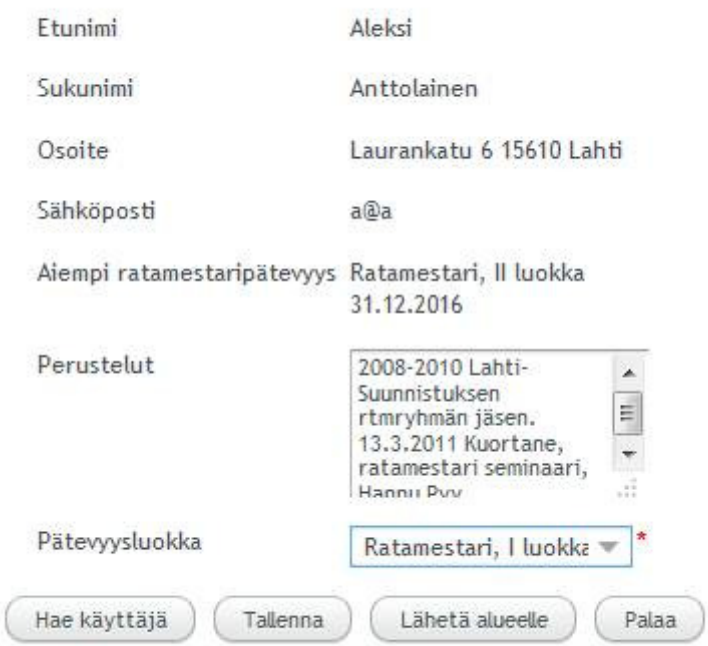

### Hakemuksen käsittely alueessa

- 1. Kirjaudu IRMAan alueen pääkäyttäjänä.
- 2. Valitse "Ratamestaripätevyyshakemus" vasemmasta palkista. Alueen käsittelyä odottavat hakemukset näkyvät myös aloitusnäytön yläreunassa kohdassa "Ratamestaripätevyyshakemuksia odottamassa hyväksyntää (x)". Painamalla tuota tekstiä pääsee myös käsittelemään hakemuksia.
- 3. Haluttua hakemusta pääset käsittelemään valitsemalla sen aktiiviseksi listassa ja painamalla Muokkaa ratamestarihakemusta.

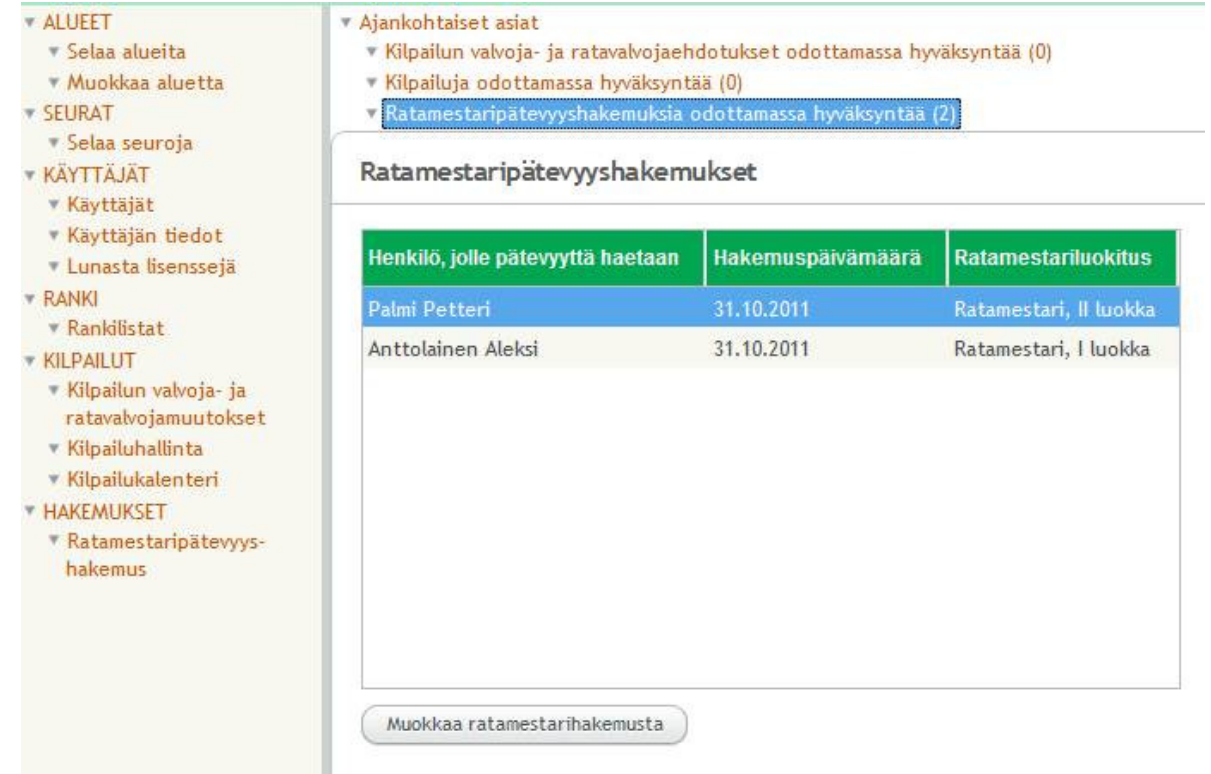

- 4. Kohdassa pätevyysluokka on seuran esittämä pätevyysluokka.
- 5. Valitse kohdan "Ehdotettu ratamestariluokitus" –kohdan alasvetovalikosta alueen esitys ratamestaripätevyydeksi.
- 6. Voit kirjoittaa tarvittaessa alueen kommentit kohtaan "Alueen kommentit".
- 7. Hakemuksen voi tallentaa keskeneräisenä painamalla Tallenna.
- 8. Lähetä hakemus edelleen liittoon painamalla Lähetä liittoon.
- 9. Keskeneräiset tallennetut hakemukset, joita ei ole vielä lähetetty liittoon näkyvät Ratamestaripätevyyshakemukset listassa. Tallennetun hakemuksen pääset lähettämään liittoon valitsemalla listasta halutun hakemuksen, painamalla Muokkaa ratamestarihakemusta ja edelleen painamalla Lähetä liittoon

# Ratamestaripätevyyshakemus

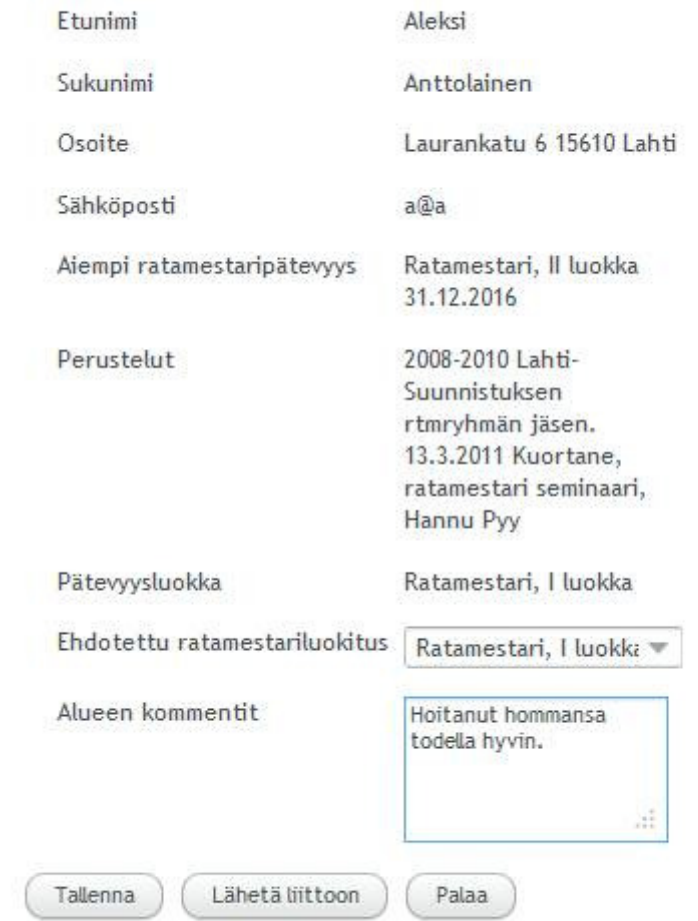